# **Attribute**

## **On this Page**

- [New Attribute](https://docs.nomagic.com/display/MD2022xR1/Attribute#Attribute-NewAttribute)
- [Attribute Name](https://docs.nomagic.com/display/MD2022xR1/Attribute#Attribute-AttributeName)
- [Attribute Type](https://docs.nomagic.com/display/MD2022xR1/Attribute#Attribute-AttributeType)
- [Additional Information About Attribute Type](https://docs.nomagic.com/display/MD2022xR1/Attribute#Attribute-AdditionalInformationAboutAttributeType)
- [Attribute Visibility](https://docs.nomagic.com/display/MD2022xR1/Attribute#Attribute-AttributeVisibility)
- [Attribute Multiplicity](https://docs.nomagic.com/display/MD2022xR1/Attribute#Attribute-AttributeMultiplicity)
- [Attribute Changeability](https://docs.nomagic.com/display/MD2022xR1/Attribute#Attribute-AttributeChangeability)
- [Convert Attribute To Association](https://docs.nomagic.com/display/MD2022xR1/Attribute#Attribute-ConvertAttributeToAssociation)
- [Convert Attribute To Port](https://docs.nomagic.com/display/MD2022xR1/Attribute#Attribute-ConvertAttributeToPort)

An attribute is a named property of a [Class](https://docs.nomagic.com/display/MD2022xR1/Class) that describes a range of values that can be held by the instances of that Class. You can specify attribute properties in the attribute's Specification window. Specifying attribute properties include changing the name, defining the type, converting the attribute to a port, etc. In the same window, you can find the description of each property. Descriptions are presented in the description area of the Specification window at the bottom of the Specification window.

**More information** の

- For more information about the Specification window usage, see [Specification window](https://docs.nomagic.com/display/MD2022xR1/Specification+window).
- For more information about specifying property values, see [Editing Property Values](https://docs.nomagic.com/display/MD2022xR1/Editing+property+values).

#### **Adding New Attribute**

To create a new attribute, do one of the following:

- In the Containment tree, from the class shortcut menu, select **Create Element** > **Property**.
- In the class Specification window > **Attributes**, click the **Create** button.
- On the diagram pane, select the class and press **Ctrl+Alt+A**.
- On the diagram pane, select the class and click **Create Property**.
- On the diagram pane, select the class and click **Create Element** > **Property**.

## **Attribute Name**

The attribute's name must be unique in the Class scope. Nevertheless, do one of the following instructions to change the attribute's name.

**Warning Warning I**s for attribute names are **( )** [ ] { } ! @ # % ; ', ; : ' " ?

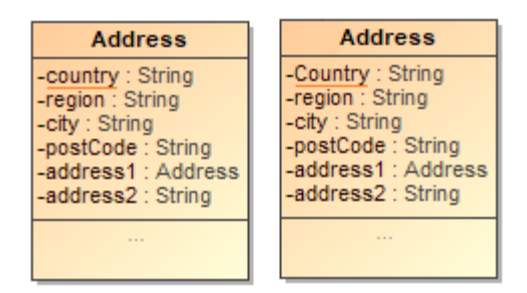

Example of changing the attribute name from 'country' to 'Country'

#### To change an attribute name

- Click the Attribute in the selected Class on the diagram pane or in the **Browser** tree. Type a new name. ूप— Address
	- 白 / Relations Arm Interface Realization [Address -> Serializable]<br>
	→ Country : String<br>
	→ C -region : String<br>
	→ O -region : String  $\circ$  -city : String

Click on the Class block, double-click on the Attribute, and on the **Attribute** Specification window, change the name and click **Close**.

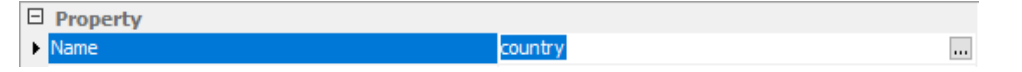

## **Attribute Type**

**The attribute Type**<br>The attribute's type can be any of these: Class, Interface, or Primitive Class, such as *int* or *double*. You are allowed to define the attribute's type.

#### To define the type of an attribute

- Do one of the following:
	- Open the Specification window of an Attribute in your Class block, by right-clicking on the Attribute, and click on the cell of the **Type** property value. Then click the **button.** In the opened window, select the type. Click **OK**.
	- On the diagram pane, right-click the Attribute, and then point to **Type**. In the opened list, select the type or point to **New** to create a new type.
	- $\circ$  On the Class shape, click the Attribute, and then on the smart manipulator toolbar, click the  $\blacksquare$  button. In the opened list, select the desired type.
	- $\circ$  On the Class shape, click the Attribute, and then click the Attribute the second time. After the Attribute name, type a colon ":" and then type in the name of the new attribute type. Click **Enter** or click anywhere on the diagram. The type is now created and assigned.

Colon Type the colon ":", press Ctrl+Space or Ctrl+Backspace, and then in the open list, select the type.

• In the [Containment tree](https://docs.nomagic.com/display/MD2022xR1/Containment+Tree), select an element and drag it to the Attribute on the diagram.

#### **Additional Information About Attribute Type**

To add additional information about the type of an attribute

- 1. Open the **Attribute** Specification window, by right-clicking on the Attribute.
- 2. In the top right corner of the window, select **Expert** in the **Properties** drop-down menu.
- 3. In the **Type Modifier** list, select a particular sign in the:
	- a. & one class has a reference to other model elements.
	- **b.** \* one class has a pointer to other model elements.
	- c. [] one class has an array of other model elements.

#### **Attribute Visibility**

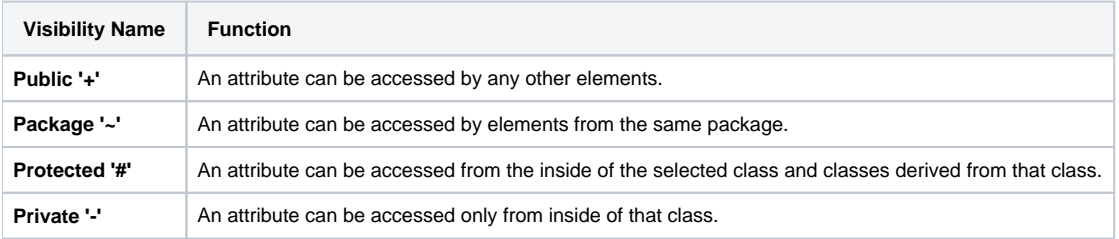

**Wisibility**<br>**The attribute visibility is shown at the attribute signature.** 

#### To set the attribute visibility

Do one of the following:

- Type '+', '~', '-', or '#' visibility marks just before an Attribute name directly on a diagram.
- Open the Attribute Specification window. From the **Visibility** drop-down list, select the desired item: public, package, protected, or private.

#### **Attribute Scope**

To set an attribute scope

- 1. Open the Attribute Specification window.
- 2. In the top right corner of the window, select **Expert** in the **Properties** drop-down menu.
- 3. Select the **Is Static** check box to true.

## **Attribute Multiplicity**

To set the attribute multiplicity

- 1. Open the Attribute Specification window.
- 2. In the top right corner of the window, select **Expert** in the **Properties** drop-down menu.
- 3. Select or set the multiplicity value for the **Multiplicity** field.

## **Attribute Changeability**

The attribute changeability controls the access by operations on the class on the opposite end.

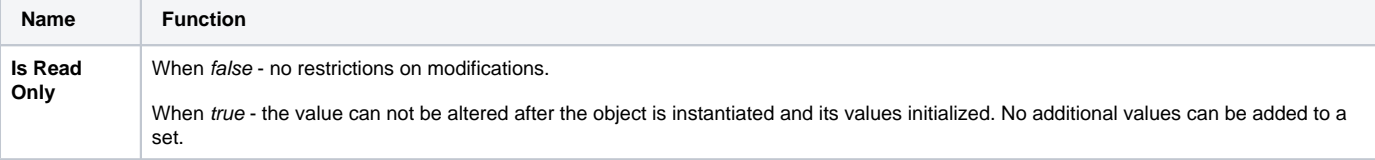

#### To set the attribute changeability

- 1. Open the Attribute Specification window.
- 2. In the top right corner of the window, select **Expert** in the **Properties** drop-down menu.
- 3. Select the **Is Read Only** check box to true.

## **Convert Attribute To Association**

**Keep in mind a few things about an attribute** when converting it to an association:

the attribute has to have a **type** specified, and

the attribute is **not** a member end of some association.

To convert an attribute to an association

- 1. On a diagram pane, select a Class with an Attribute, or select an Attribute itself.
- 2. From the Class's or Attribute's shortcut menu, select the **Refactor** command, then **Convert To**, and **Association**.
- 3. On the diagram pane, the Attribute is represented as an **association** with a **[role](https://docs.nomagic.com/display/CBMP2022xR1/Role)**.

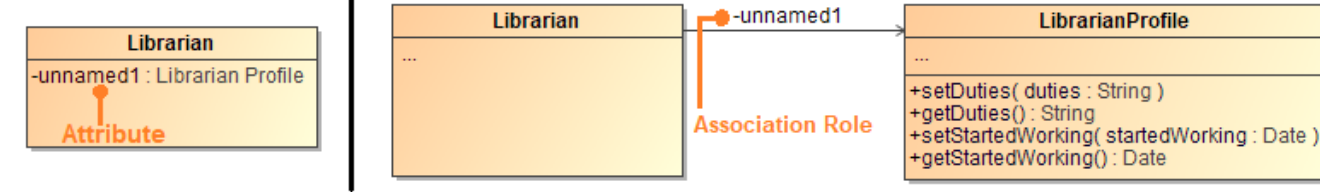

**Logitics**の

## **Convert Attribute To Port**

To convert to a port

- 1. Right-click an Attribute or multiple Attributes.
- 2. On their shortcut menu, click **Refactor** > **Convert To** > **Port**.

### **Related Pages**

- [UML elements](https://docs.nomagic.com/display/MD2022xR1/UML+elements)
- **[Class](https://docs.nomagic.com/display/MD2022xR1/Class)**
- [Class diagram](https://docs.nomagic.com/display/MD2022xR1/Class+diagram)
- [Editing Property Values](https://docs.nomagic.com/display/MD2022xR1/Editing+property+values)
- [Specification window](https://docs.nomagic.com/display/MD2022xR1/Specification+window)